## Quick Start Guide for Students: Create a Yuja recording for a Canvas Assignment

1) Go to the Canvas assignment. The following screen will appear after you click the "start assignment" button.

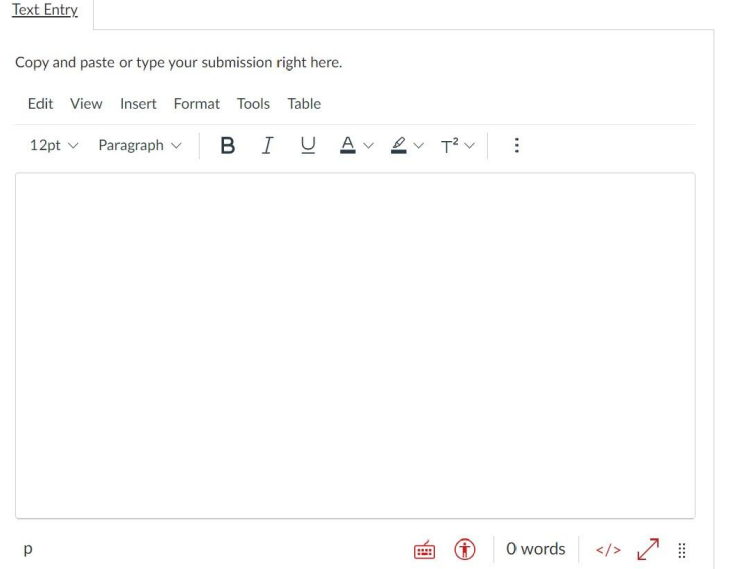

2) On the text editor toolbar, look for the YuJa icon. Go to "more options" (three-dotted button on the right) circled below in red, if you don't see it. Click on the **Yuja Media** icon.

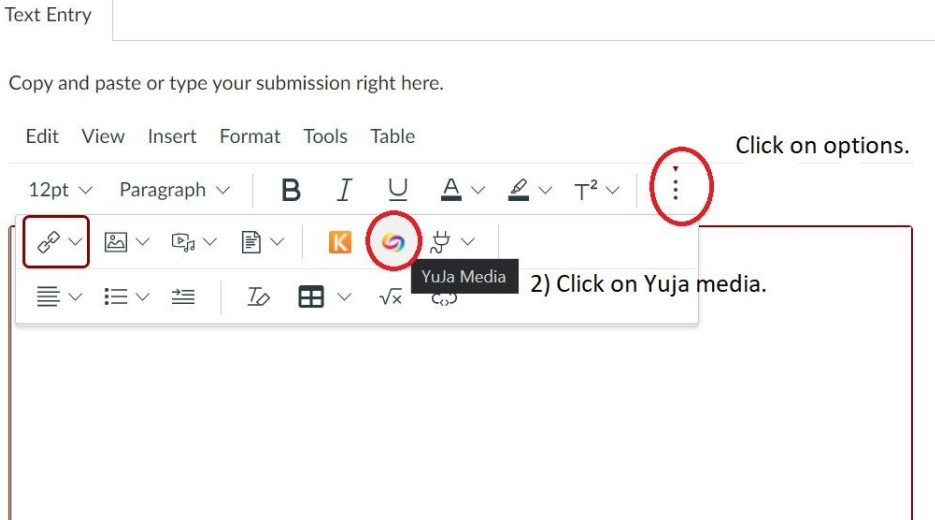

3) A Yuja media pop-up window will appear. Click on the "Record Content" tab. If you have not downloaded the app yet, click on the **Download App** button. If the Yuja Software capture app is already installed on your device, click the **Launch recording** button.

A detailed tutorial on installing the desktop Yuja application can be found here: [https://support.yuja.com/hc/en-us/articles/360050855233-Installing-the-Software-Capture-for-PC](https://support.yuja.com/hc/en-us/articles/360050855233-Installing-the-Software-Capture-for-PC-Application) [-Application](https://support.yuja.com/hc/en-us/articles/360050855233-Installing-the-Software-Capture-for-PC-Application) (for Windows)

[https://support.yuja.com/hc/en-us/articles/360050065154-Installing-the-Software-Capture-for-Ap](https://support.yuja.com/hc/en-us/articles/360050065154-Installing-the-Software-Capture-for-Apple-Application) [ple-Application](https://support.yuja.com/hc/en-us/articles/360050065154-Installing-the-Software-Capture-for-Apple-Application) (for Apple)

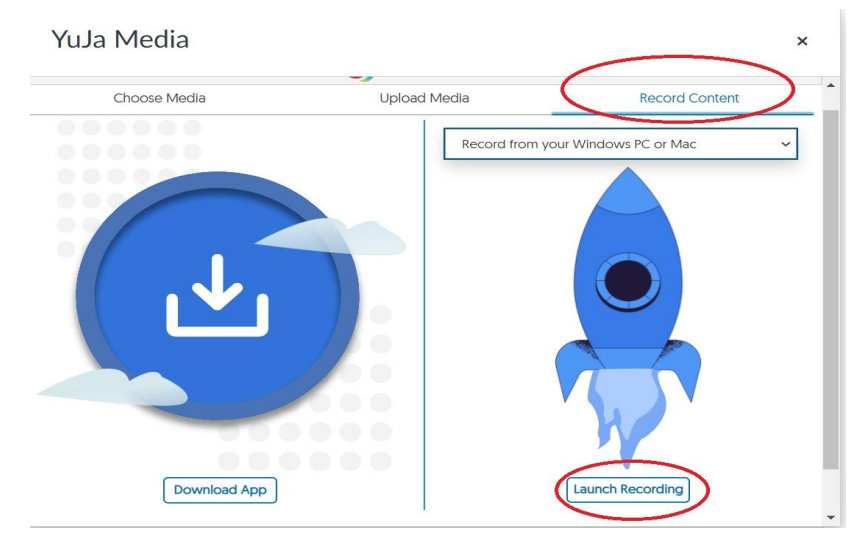

4) The Yuja Software Capture App will open. Adjust the Audio/Video/Screen options on the left. These setting options include selecting your audio microphone, video webcam, and computer screen for recording. Enter a suitable title for the video and click on the **Start** record button. **Tip**: Do a 30-60 second test recording, to ensure your audio and other recording options are working as desired.

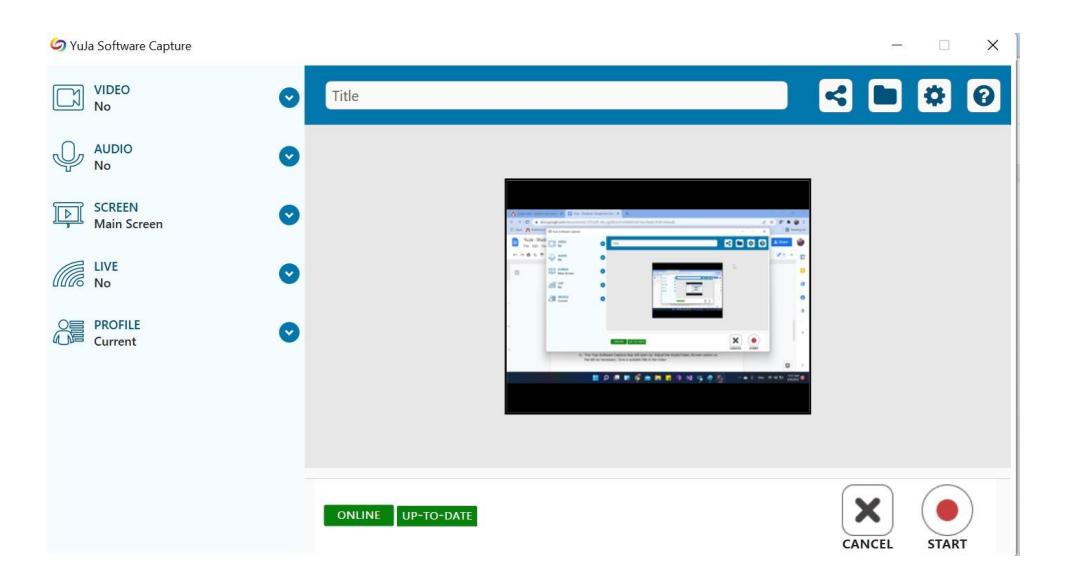

A detailed tutorial on using the Yuja Software Capture App can be found here: [https://support.yuja.com/hc/en-us/articles/360050855393-Using-the-Software-Capture-for-PC-A](https://support.yuja.com/hc/en-us/articles/360050855393-Using-the-Software-Capture-for-PC-Application) [pplication](https://support.yuja.com/hc/en-us/articles/360050855393-Using-the-Software-Capture-for-PC-Application) (for Windows) [https://support.yuja.com/hc/en-us/articles/360050856493-Using-the-Software-Capture-for-Apple](https://support.yuja.com/hc/en-us/articles/360050856493-Using-the-Software-Capture-for-Apple-Application) [-Application](https://support.yuja.com/hc/en-us/articles/360050856493-Using-the-Software-Capture-for-Apple-Application) (for Mac)

5) The recorded video will be automatically saved to your personal Yuja media library. You can access your Yuja library by going to your course on Canvas, and clicking on the Yuja option in the navigation bar.

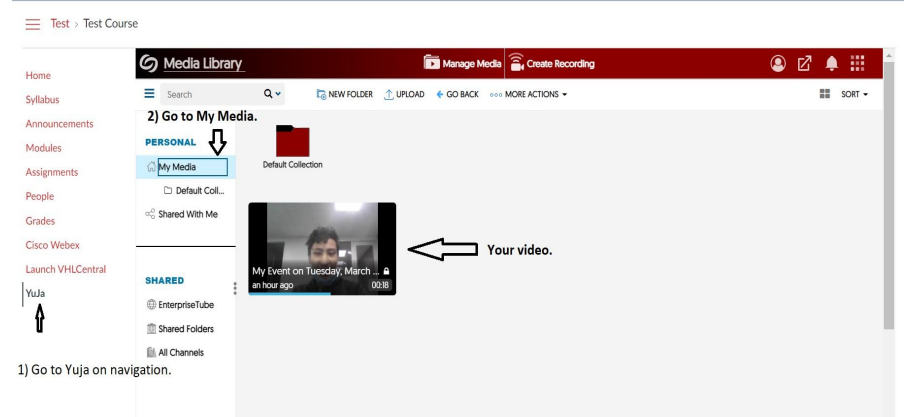

6) To submit the video, go back to the assignment. Click on the three-dotted options button, and then again click on the **Yuja media** option. Your video will be on the **Choose Media** tab. Click on your video, and press the **Insert Content** button. Your video will be embedded on the text entry box. Click Submit.

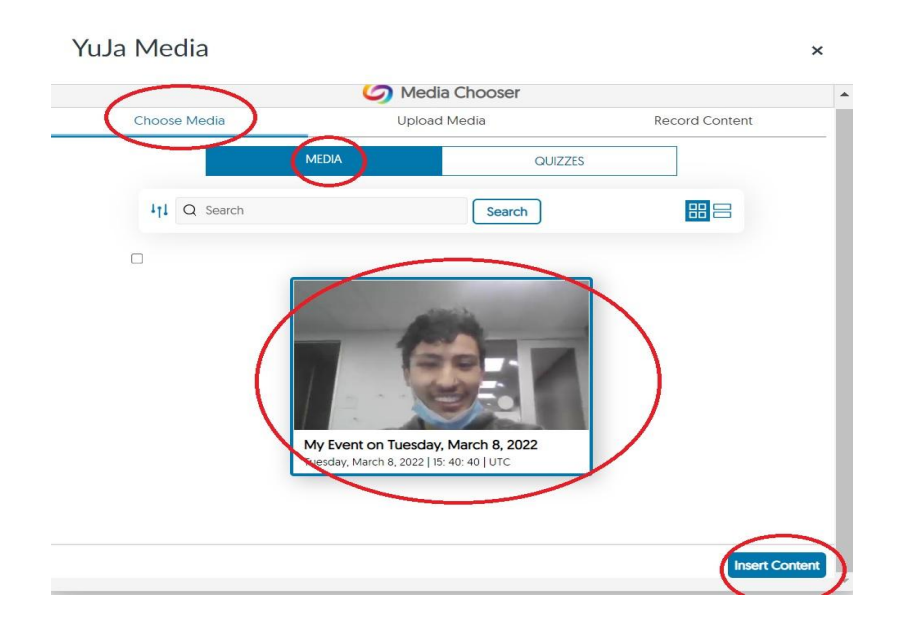

Help: visit [support.yuja.com](http://support.yuja.com) for tutorials and guides on YuJa.